# **Umzug von Joomla (xampp --> Server)**

# **Dies ist eine Anleitung zum Umzug von einem lokalen xampp Server auf einen Server im Web. Alles ist Schritt für Schritt erklärt!**

# **Programmversionshinweise:**

- In dieser Anleitung nutze ich Windows 8!
- Meine xampp Version ist die 1.8.1

#### **Inhaltsverzeichnis:**

- 1. Allgemeine Hinweise zu dieser Anleitung
- 2. Exportieren der Datenbank aus phpmyadmin
- 3. Hochladen der Datenbank in phpmyadmin
- 4. Joomla Verzeichnis finden und verschieben
- 5. Anpassen der "configuration.php"
- 6. Testen der Webseite
- 7. Quellen
- 8. Mögliche Probleme

# **1. Allgemeine Hinweise zu dieser Anleitung**

Bei dieser Anleitung gehe ich von folgenden Bedingungen aus:

o xampp 1.8.1

- o xampp ist gestartet (MySql und Apache)
- o Joomla funktioniert auf xampp
- o Zugang zum Server sind gegeben

o xampp liegt auf I:\Server\xampp (das gilt nur für die Pfade; wenn du z.B. D:\server oder X:\xampp o.ä. hast ist das auch kein Problem du musst dann immer nur meine Pfade durch deinen ersetzen!)

Wenn diese Liste erfüllt ist kann es losgehen! Viel Spaß!

# **2. Exportieren der Datenbank aus phpmyadmin**

- Öffne phpmyadmin (http://localhost/phpmyadmin)
- Wähle deine Datenbank links in der Leiste
- Drücke oben auf den Reiter exportieren
- Bei Art des Exports "Schnell" auswählen
- In der Liste darunter "SQL" wählen.
- Nun mit OK bestätigen.
- Dann bekommst du deine Datenbank als downloade angeboten.
- Diese speicherst du an einem Ort wo du sie leicht wieder findest (z.B. Desktop)

*Hinweis: Wenn du deine Datanbank nicht als SQL speichern kannst dann probiere sie als zip zuspeichern. (danke an Alice)*

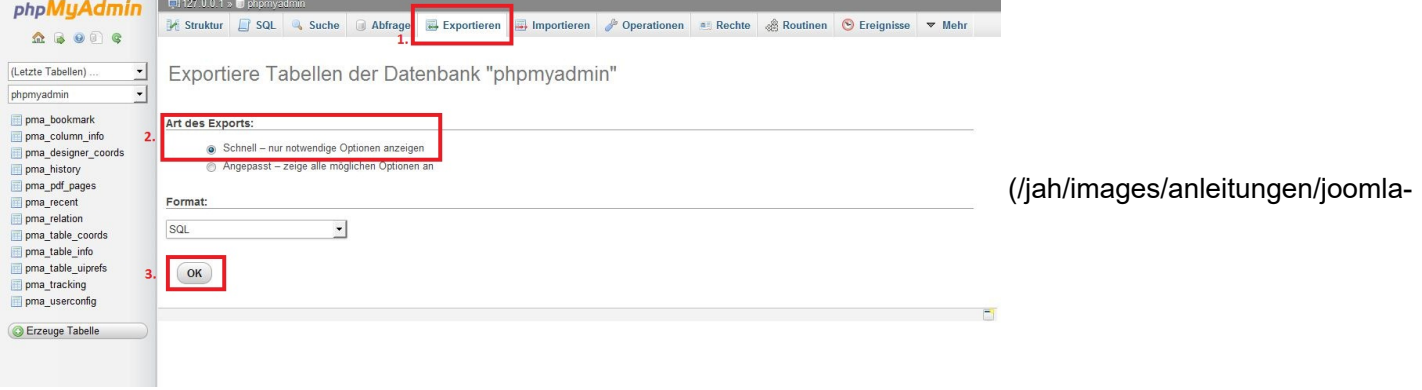

[umzug/xampp\\_server/abb\\_1.jpg\)](https://localhost/jah/images/anleitungen/joomla-umzug/xampp_server/abb_1.jpg)

Abb.1

#### **3. Hochladen der Datenbank in phpmyadmin**

Wenn nun alle Dateien auf dem Server sind kannst du mit deinem Browser (z.B. Opera, Firefox, IE, ...) deine Datenbankverwaltung bei deinem Hoster aufrufen. (Wenn dein Hoster phpmyadmin nutzt kannst du es mit Abbildung 2 vergleichen)

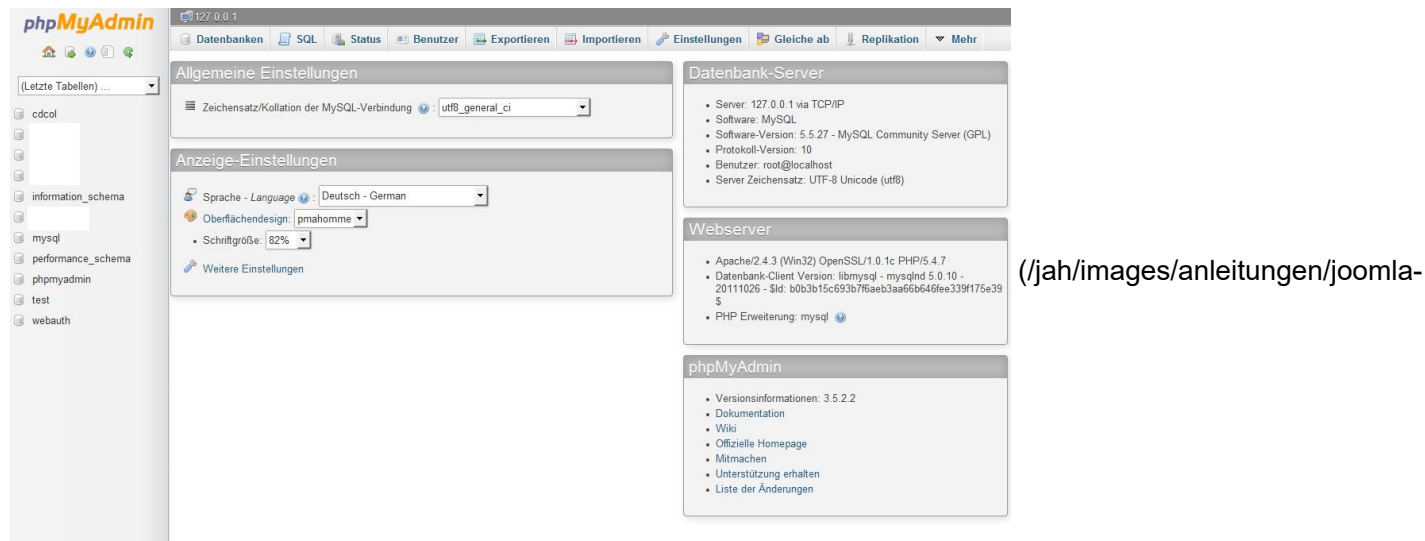

[umzug/xampp\\_server/abb\\_2.jpg\)](https://localhost/jah/images/anleitungen/joomla-umzug/xampp_server/abb_2.jpg)

Abb.2

Um nun die SQL-Datenbank zu importieren musst du eine neue Datenbank anlegen Abb.3. Dazu musst du zuerst den Reiter "Datenbanken" anklicken und anschließend einen Datenbanknamen festlegen (den musst du dir merken und am besten aufschreiben). Die anderen Einstellungen (Kollation und utf8\_general\_ci) so können übernommen werden.

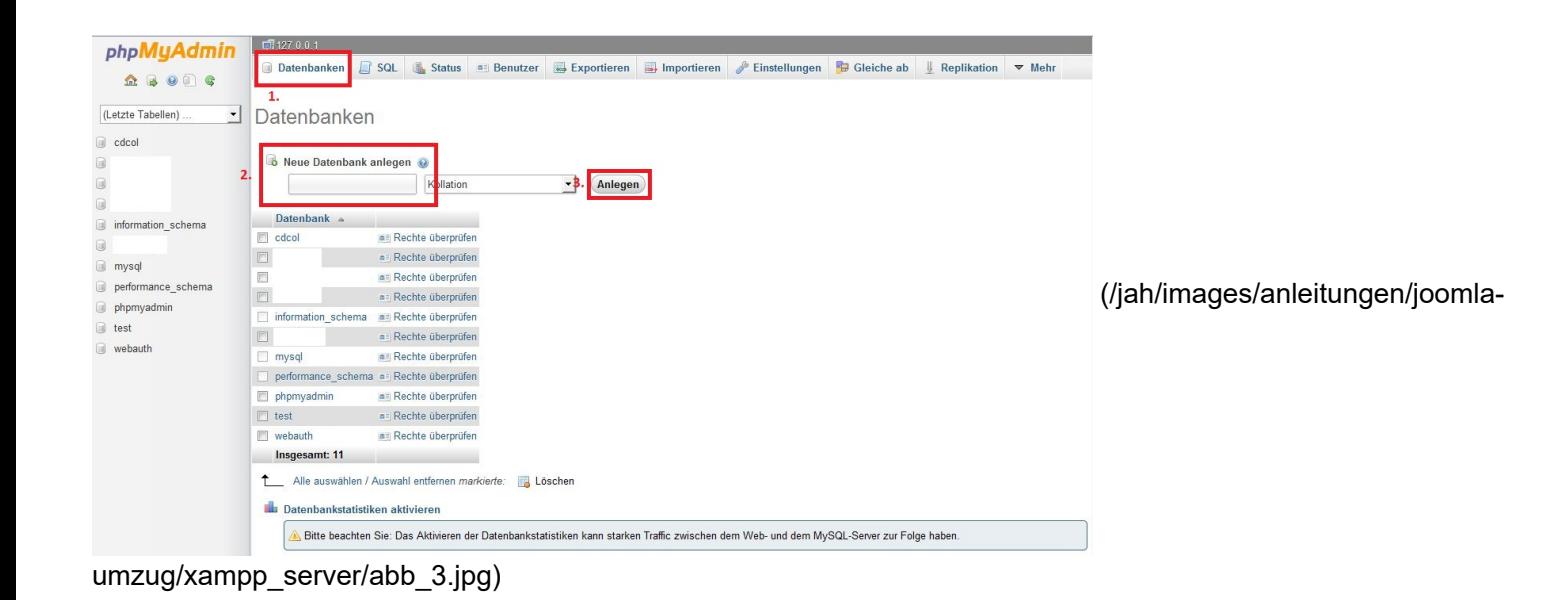

Abb.3

Nun kann die Datenbank über den Button "Anlegen" erstellt werden. Um eine Datenbank nun zu importieren klickst du nun auf den Reiter "Importieren".

Jetzt solltest du folgendes Bild sehen (Abb.4)

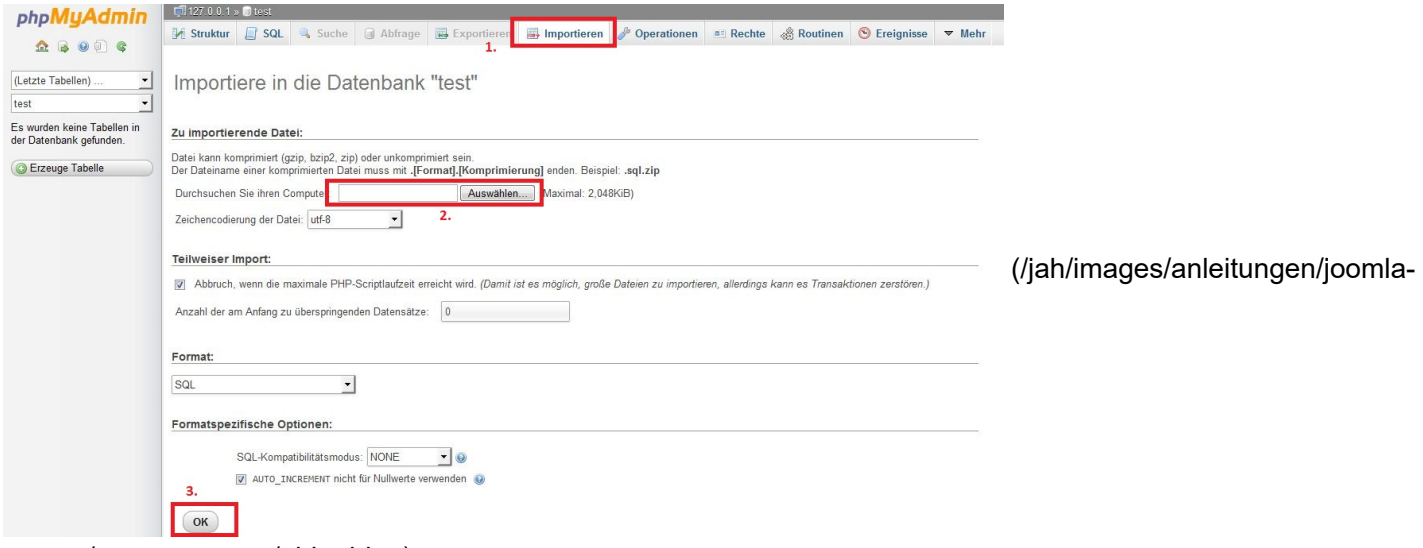

[umzug/xampp\\_server/abb\\_4.jpg\)](https://localhost/jah/images/anleitungen/joomla-umzug/xampp_server/abb_4.jpg)

Ahh 4

Nun musst du über "Auswählen…" die zuvor exportierte Datenbank (auf deinem Desktop) auswählen. Die andern Einstellungen können übernommen und mit "OK" bestätigt werden. Anschließend werden die Daten importiert.

#### **4. Joomla - Verzeichnis finden und verschieben**

Nun brauchen wir dein Joomla – Verzeichnis. Das findest du unter I:\Server\xampp\htdocs\ der Ordner hat den Namen welchen du zum Aufrufen deiner lokalen Webseite benötigst. Also bei http://loclahost/www.meineseite.de heißt der Ordner www.meineseite.de. Diesen Ordner musst du nun mit einem FTP- Programm auf deinen Server kopieren.

#### **5. Anpassen der "configuration.php"**

Auf deinem Server liegt in deinem Joomla Verzeichnis eine Datei namens "configuration.php". Diese musst du mit einem Editor (z.B. notepad++) öffnen und an folgenden Einträgen anpassen.

Code:

*public \$host = 'localhost'; //Hoster (localhost sonst ggf. Hoster fragen was hier eingetragen werden muss) public \$user = 'root'; //MySQL Username (Datenbank Username in der verwendeten Datenbank) public \$password = ''; //MySQL Passwort (Datenbankpasswort) public \$db = ''; //MySQL Datenbankname (zuvor erstellte Datenbankname) public \$dbprefix = 'w4usl\_'; //Nicht ändern wenn nicht zwingend nötig! public \$log\_path = '/logs'; //Relativer Pfad zum log Ordner public \$tmp\_path = '/tmp'; //Pfad zum tmp Ordner*

(Quelle: Joomlaportal FAQ von Lacki)

# **6. Testen der Webseite**

Jetzt sollte alles eingestellt sein! Und du kannst die Webseite testen. Rufst du deine Domain auf also z.B. www.meineseite.de. Nun sollte deine Startseite erscheinen. Wenn nicht dann kontrolliere bitte ob du alles nach dieser Anleitung gemacht hast.

# **7. Quellen:**

Bilder: Alle Bilder sind von mir selber mit dem SnippingTool von Microsoft an meinem Bildschirm ab fotografiert und mit Microsoft Paint bearbeitet.

Texte/Teilinhalte: Joomlaportal ([joomlaportal.de \(http://www.joomlaportal.de/forum.php\)](http://www.joomlaportal.de/forum.php)) (Fragen und Antworten zu Joomla – FAQ Autor: "Lacki")

# **8. Mögliche Probleme**

Dazu habe ich einen eigenenen Artikel geschrieben: [Mögliche Probleme von xampp \(/jah/joomla](https://localhost/jah/joomla-anleitungen/moegliche-probleme-mit-xampp.html)[anleitungen/moegliche-probleme-mit-xampp.html\)](https://localhost/jah/joomla-anleitungen/moegliche-probleme-mit-xampp.html)

# **Anleitungs Version 2.0.10**

# **Joomla Versionsticker**

**Aktuelle Version Joomla! 3.10.12**

© www.jah-tz.de 2023

Nach oben